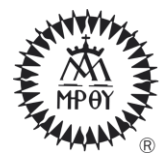

## **Tutorial: Cómo acceder al "Bloc de Notas" de los equipos de Teams**

1. **Dar CLIC DERECHO** o **DOBLE CLIC** sobre la aplicación **MICROSOFT TEAMS,** para abrirla.

**-** Se inicia sesión (escriba la cuenta de correo institucional y la contraseña del estudiante).

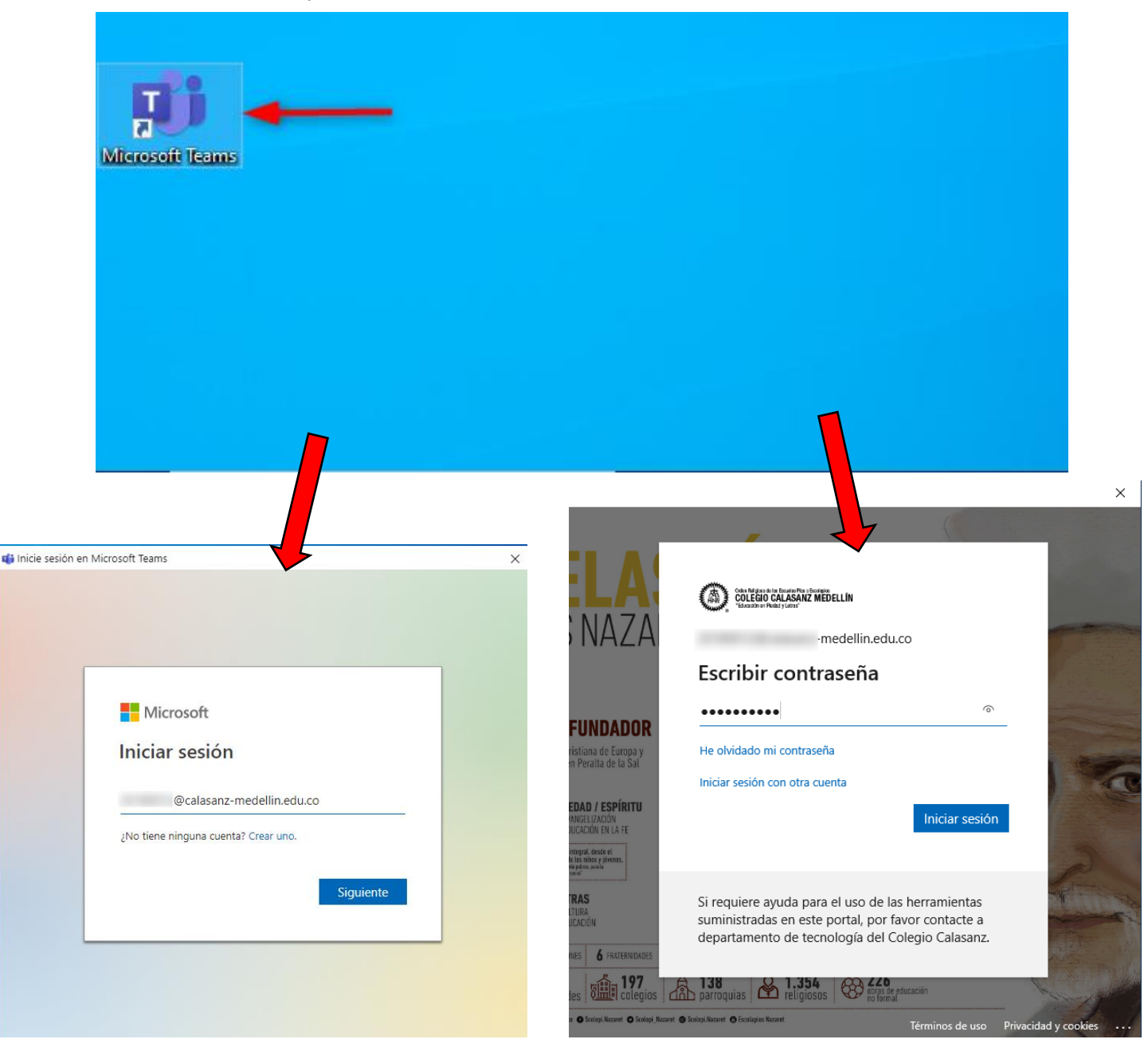

**2.** Dar **CLIC** en **EQUIPOS**, para visualizar todos los bloc de notas del estudiante.

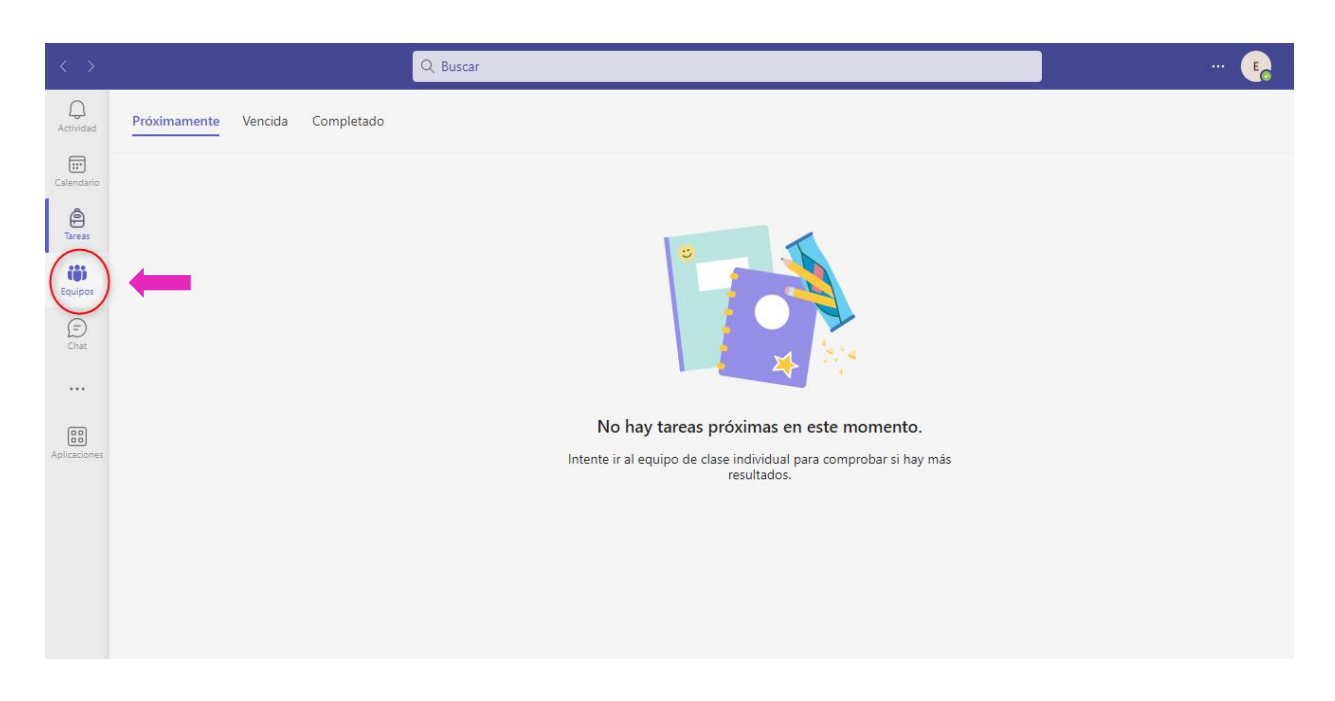

**3.** Seleccionar específicamente el equipo que quiere revisar.

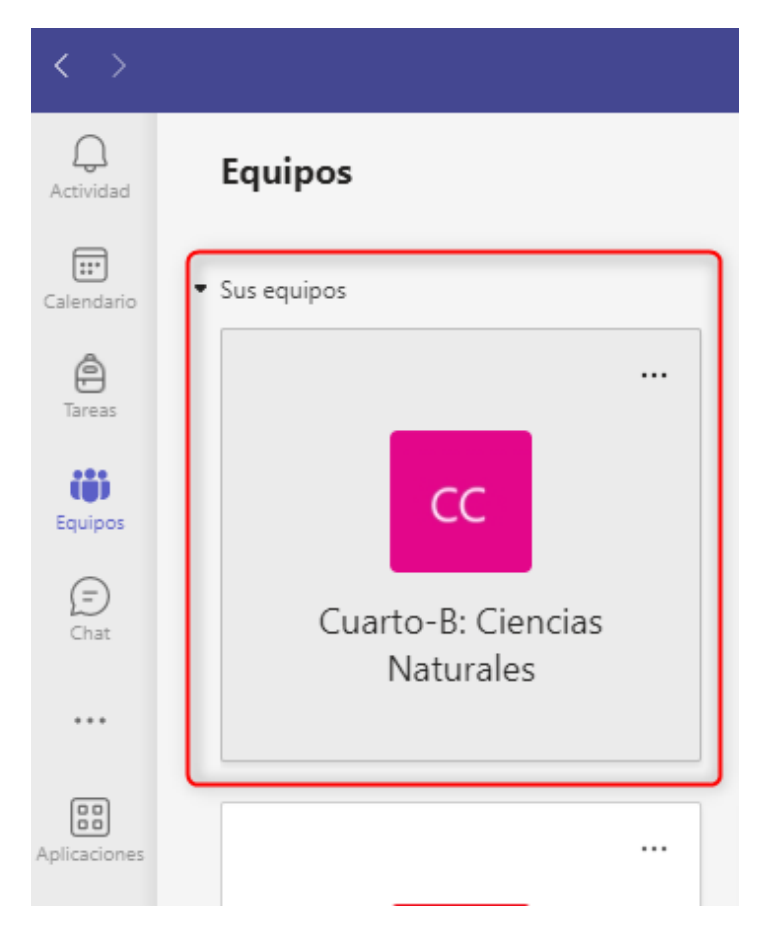

## **4.** Sobre el Equipo seleccionado de **CLIC** en **BLOC DE NOTAS DE CLASES.**

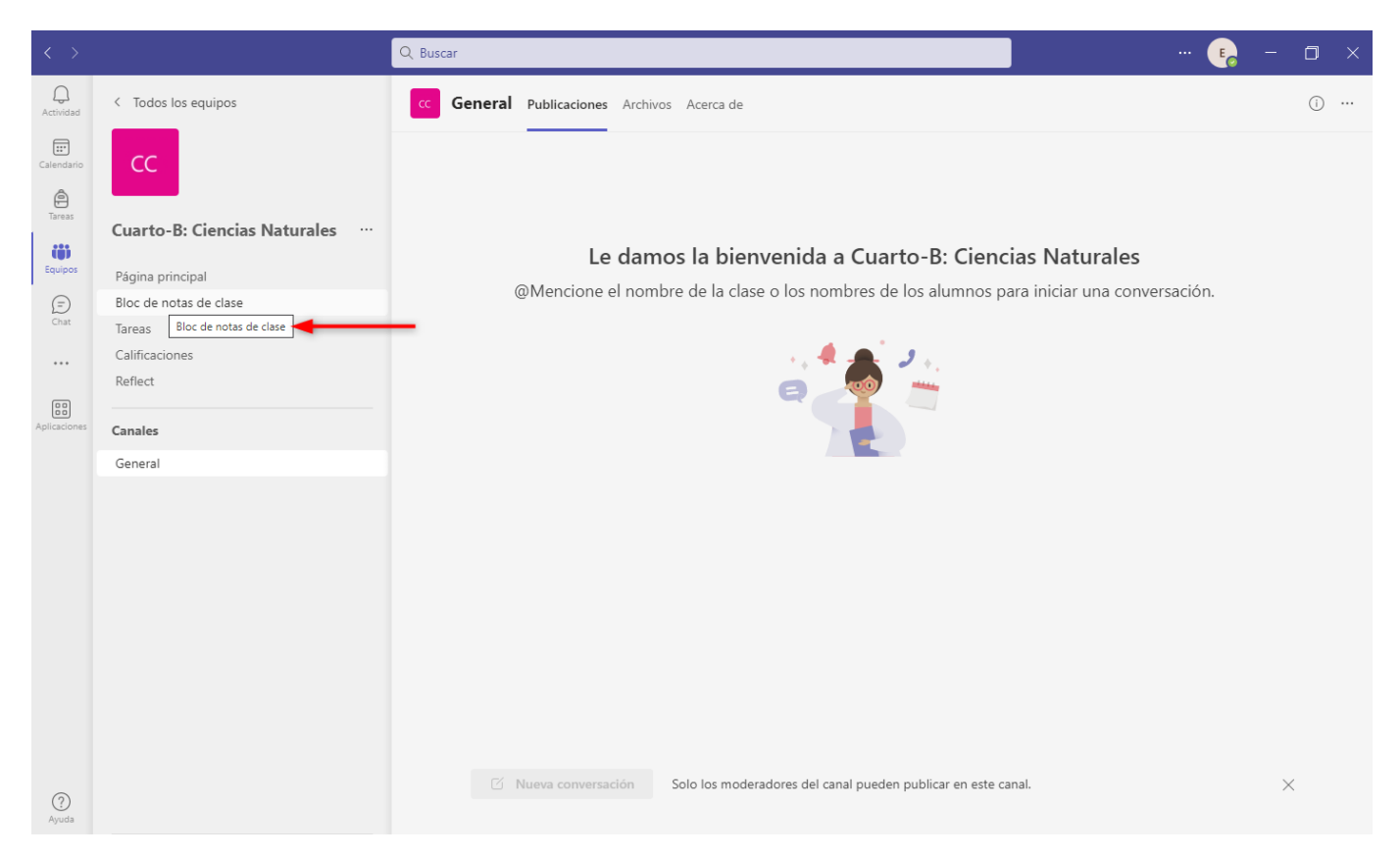

## **5.** Dar **CLIC** sobre el ícono **MOSTRAR NAVEGACIÓN** Para desplegar todas las opciones.

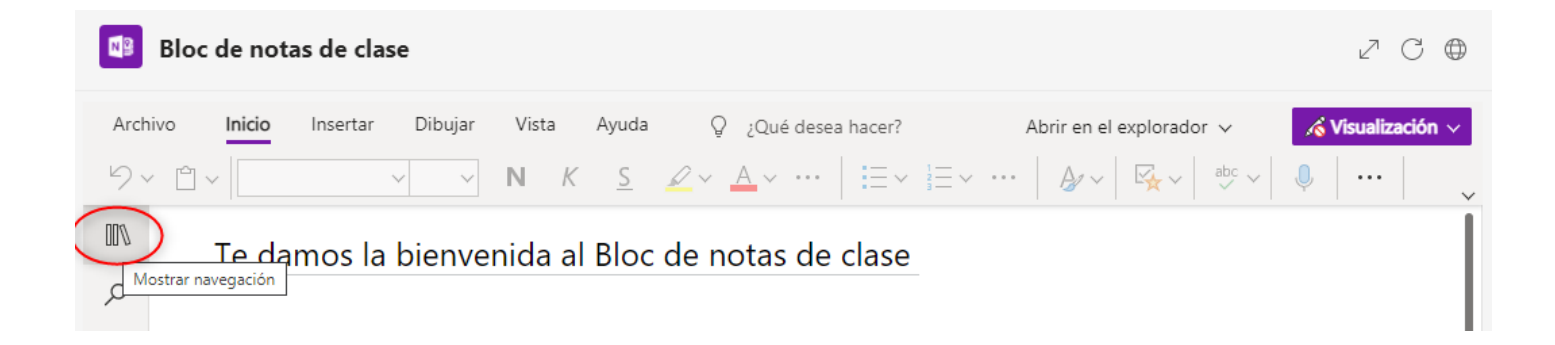

## **6.** Dar **CLIC** en **BIBLIOTECA DE CONTENIDO**

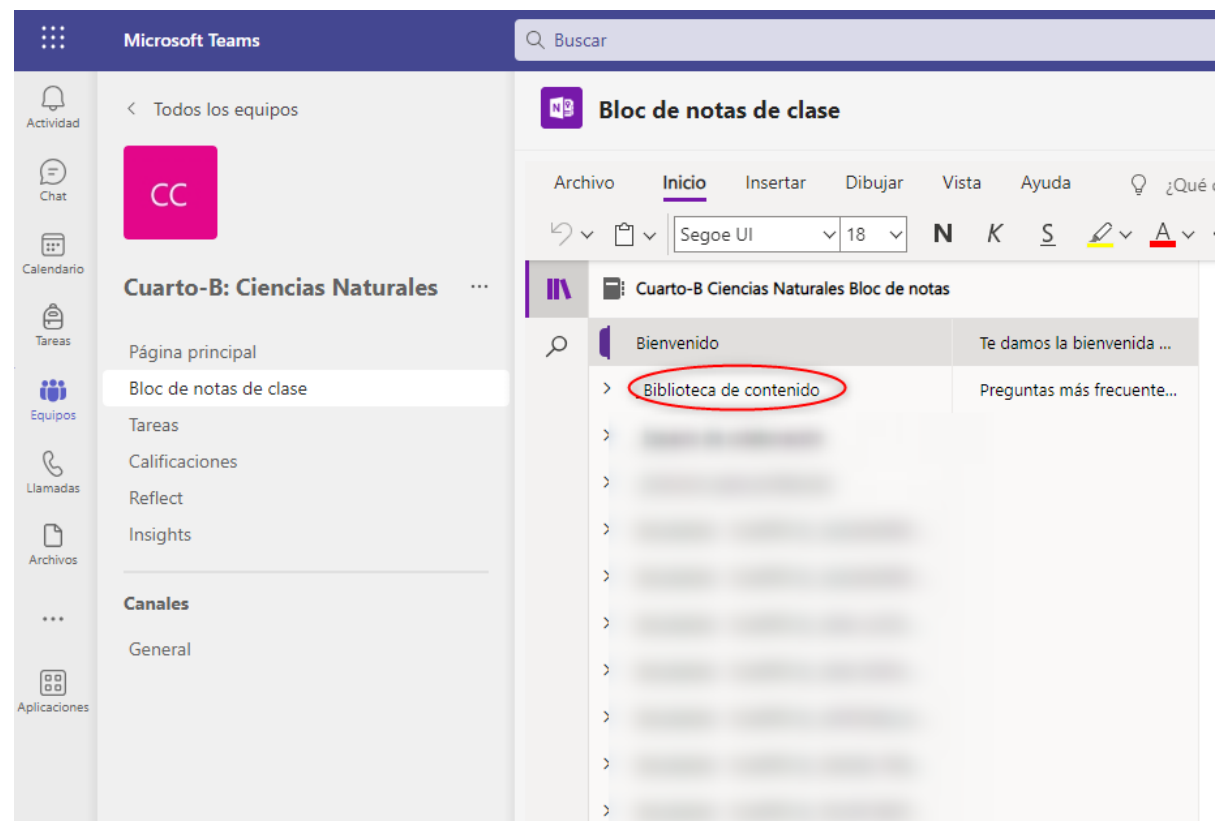

**7.** Dar **CLIC** sobre el período que quiere revisar, **EJEMPLO:**

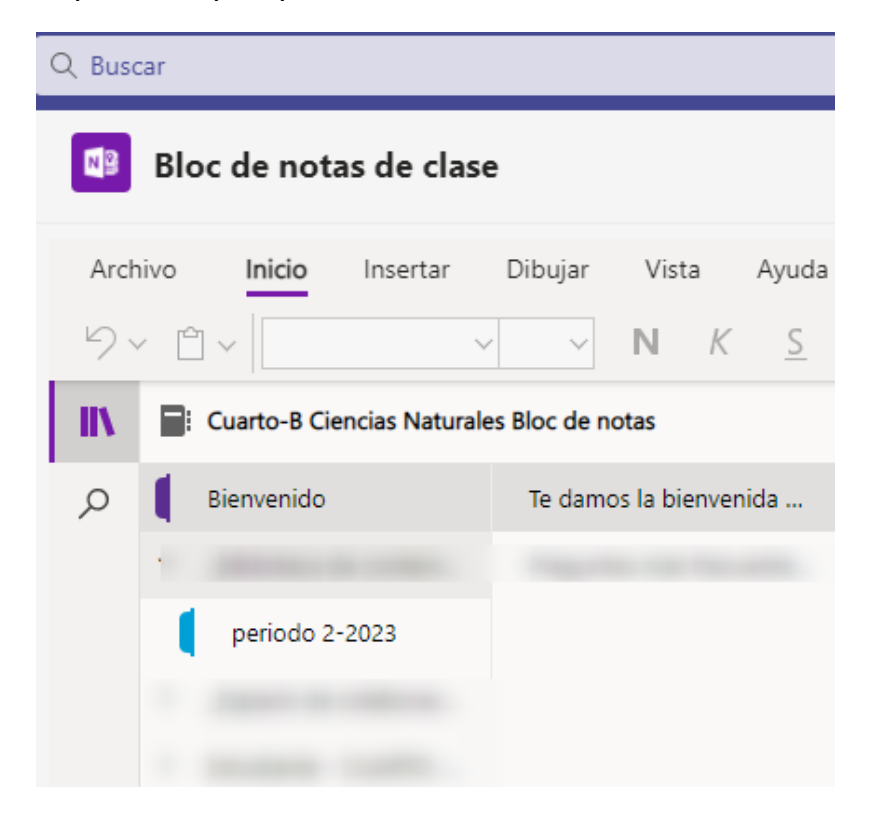

8. Finalmente, podrá visualizar la **PLANEACIÓN** en el bloc de notas.

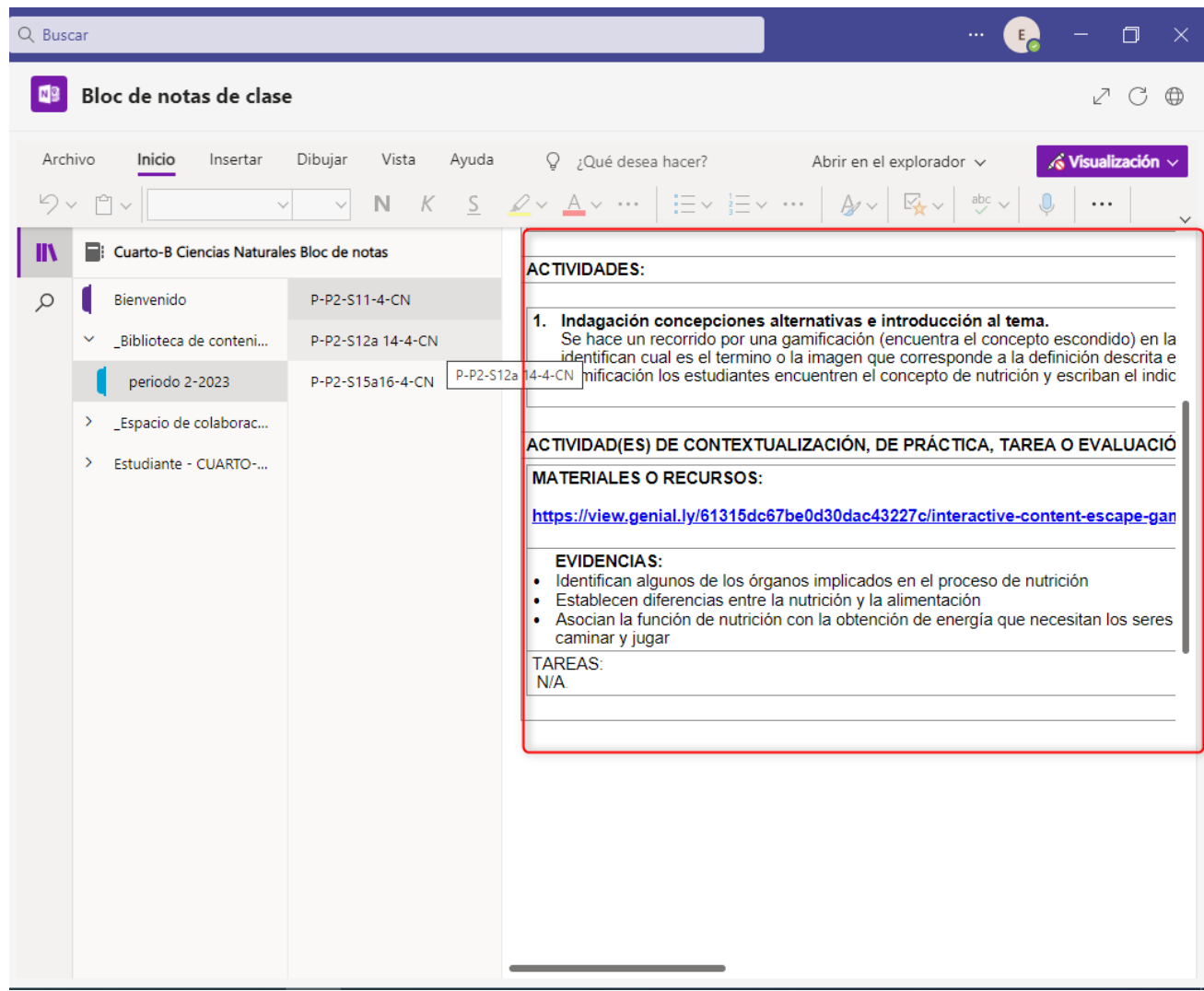